$\mathcal{A} \mathcal{A} \mathcal{A} \mathcal{A} \mathcal{A} \mathcal{A} \mathcal{A} \mathcal{A} \mathcal{A}$ the name of the area and press **Save. Or** A keyboard will pop up on the screen. Type in **Or** A keyboard will pop up on the screen. Type in the name of the area and press **Save.**

## **How to Open and Save an Area**

Select **Area Tab/File/ Open**. Navigate to the

Create an area such as a triangle, circle, square, rectangle or any other shape and **save for use in another application.** desired folder, and select the area file (with a file (with a file (with a file  $\alpha$  $\operatorname{circle}, \operatorname{square}, \operatorname{rectangle}$  or any other shape the drop-down menu so you can quickly select it. Select **Area Tab/File/ Open**. Navigate to the external contract the select the select the select the select the select the select the select the select the s<br> **Or** as a triangle, circle, square, rectangle or any other shape as A keyboard will pop up on the screen. Type in

your particular quilt.

- **1. To open an existing area** 
	- **Select File Tab.**  $\mathbf{A}$  keyboard will pop up on the screen. Type in the screen in the screen in the screen.

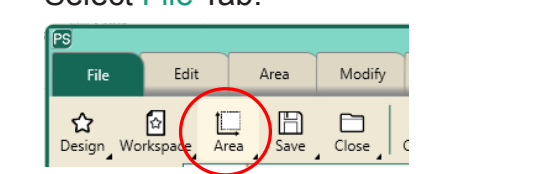

- Press Area in the File ribbon. Press **Area** in the File ribbon. Press Area in the File ribbon.
- Press Open or it may be in the drop down menu if it was used recently. menu if it is not it was used in the recently. **Prighted in the may be down**

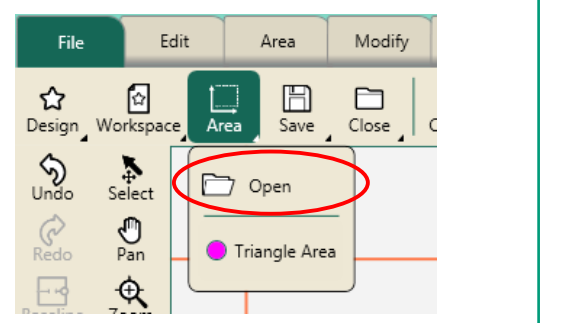

## OR

• Select Area Tab/File/Open. Navigate to the desired folder, and select the area file (with a file extension of .hqa). Then select the Open button. If the area file was used recently, it will show up in the drop-down menu so you can quickly select it.  $^{\circ}$ 

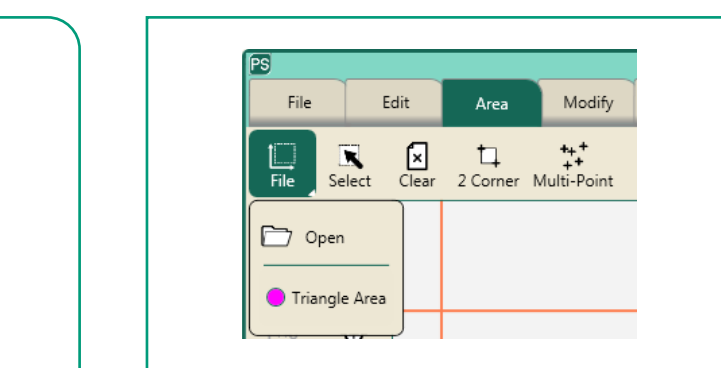

 $\frac{1}{\sqrt{2}}$  your library of areas may look like this if  $\frac{1}{\sqrt{2}}$  $\vert$  like this if you have saved a few • Your library of areas may look different areas for future use.

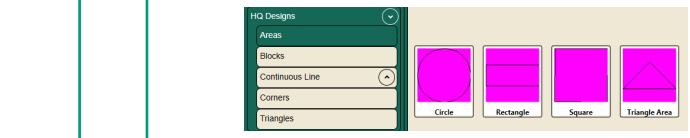

 $\begin{array}{|c|c|}\n\hline\n\end{array}$   $\bullet$  The area shape will always open incide situation in all the screen with pink dashed on the screen with pink dashed **need and postupies for the postupies.** This indicates it will need  $\blacksquare$ to be repositioned and possibly resized for your particular quilt.  $\overline{\text{m}}$ es. This in to be repositioned and pi  $\epsilon$ arch in  $\epsilon$ 

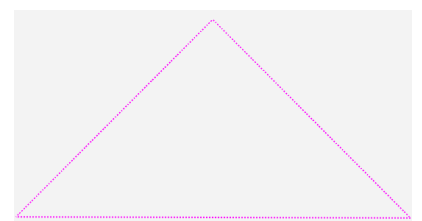

## **2. Create an area 1. Create an Area How to Save an Area How to Save an Area**

• Select Area Tab. colour shape shape shape shape shape and save shape and save shape and save shape and save shape  $\frac{1}{2}$ 

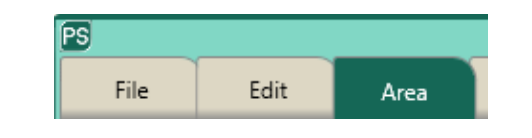

- Move machine to a corner of the  $\vert \vert$ triangle on the quilt. viove mange on the qu rectangle or any other shape and save for use in any other shape and save for use in another shape  $\frac{1}{2}$ triangle on rectangle or any other shape and save for use in another Move i
- Press Multi-Point. Press **Multi-Point. 1. Create an Area 1. Create an Area Press Multi-Point**

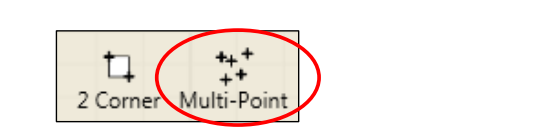

- Continue moving the machine and pressing the triangle on the triangle on the triangle on the triangle on the triangle on the triangle on the triangle on the triangle on the triangle on the triangle on the triangle on the **Continue moving the machine and pressing Multi-Point at the** other two corners of the triangle quilt block. There is shown that the area  $\mathbb{R}^n$ and pressing widit-rollit at the other two corners of the other two corners of the other two corners of the other two corners of the other two corners of the other two corners of the other two corners of the other two corn blief two corriers triangle quilt block.<br>Situation block and block other two corners of the tr and pressing Mu  $\Omega$  of the triangle on the triangle on the triangle on the triangle on the triangle on the triangle on the triangle on the triangle on the triangle on the triangle on the triangle on the triangle on the triangle on the t ابا ا<br>ا
- There should be three points for the area. tricic diibulu

 Continue moving the machine and pressing **Multi-Point** at the other two corners of the

 Continue moving the machine and pressing **Multi-Point** at the other two corners of the

 Continue moving the machine and pressing **Multi-Point** at the other two corners of the

The area now appears as a pink shape. Press **Zoom to Area** in the status bar. The area

triangle quilt block.

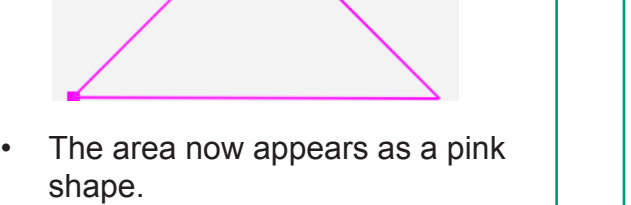

• Press Zoom to Area in the status **Broom to Alexa in the states**<br>bar. The area and crosshairs will be visible in the workspace. bar. The area and crosshairs will The area now appears as a pink shape. be visible in the workspace.

and crosshairs will be visible in the workspace.

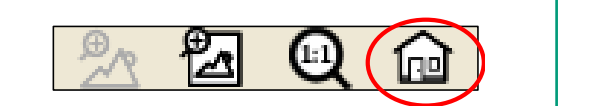

## **3.** Save area

**2. Save Area**

Press **Save.**

Press **Area.**

**2. Save Area** • Select File Tab. Select **File tab.**

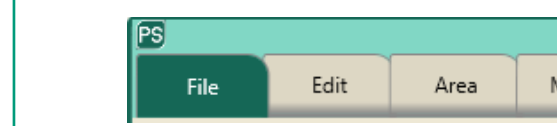

• Press Save. Press **Save.** Press **Save.**

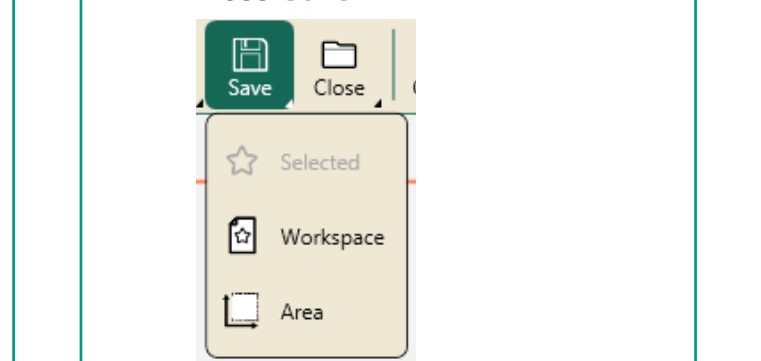

**•** Select the c:\Area folder. Choose a location to create an **Area Folder**. In

After creating the Area Folder, select the folder

After creating the Area Folder, select the folder

After creating the Area Folder, select the folder

After creating the Area Folder, select the folder

After creating the Area Folder, select the folder

- $\cdot$  Name your area • Name your area.  $t_{\text{min}}$  example the  $\frac{1}{2}$ Choose a location to create an **Area Folder**. In
- After creating the Area Folder, select the folder **Press Save.**

and touch the title bar.